# UCSF Copier Management Program

When your copy project is more than your copier can handle or you simply don't have the time to do it yourself, let the Moffitt Copy Center handle your job. And, we're closer than you think - send us your project electronically and we'll deliver your copies directly to your location.

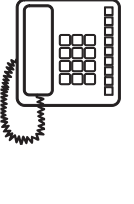

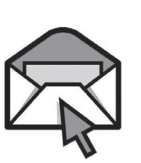

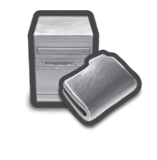

- Brochures Newsletters Flyers
- Posters Classroom Materials Readers
- Programs, posters and other event-related materials

Use your chartstring to pay for your business-related copy project. Many of our services are exempt from sales tax which saves you money.

- Print and bind your thesis
- Print and fold your copies one fold, two fold, Z-fold
- Bind your copy project velo, comb, GBC, tape in various colors
- Print large quantities

The Moffitt Copy Center specializes in producing top quality:

Put your project files on our secure FTP server and we'll complete your order & deliver it to you.

We can:

Call us at **3-7427** and we'll try to resolve your situation over the phone.

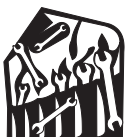

### **On-Site Service**

#### **Call Us: 3-7427**

 $\sqrt{\frac{1}{2}}$  We'll pick up your order and deliver your completed project to you.

#### **Email Us: copycenter@library.berkeley.edu**

 $\Box$  We'll complete your order and deliver it to you.

If III If we can't resolve your situation over the phone, we'll send a technician to your location within 15 to 90 minutes. The longer response time is needed if your request is received around the technician's lunch break between 1pm to 2pm.

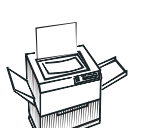

#### **Toner and Fuser Replacements**

**Toner and waste containers are supplied near your machine**  and are easy to replace. Please let us know if you would like one of our staff members to show you how this is done.

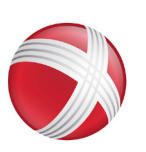

#### **Xerox Service**

#### **Upload Your Job: http://ucprint.ucsf.edu**

If we are unable to resolve your situation by phone or in person, we will contact Xerox directly and provide you with the Xerox technician's ETA as soon as we know it.

Moffitt Copy Center • Phone: 643-7427 • http://ucprint.ucsf.edu • Monday-Friday 9:00am-5:00pm • copycenter@library.berkeley.edu

ww.xerox.com/office/support/

**w** 

## $\div$  We're Right On Campus!

### Service Standards

 These UCSF Copier Management Program standards illustrate our commitment to providing excellent service to the Berkeley campus and they establish the performance expectations for service responses.

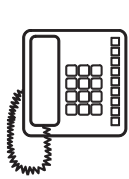

- Follow the screen instructions and move the green handles as indicated.
- If you can't clear the jam yourself, contact the Copy Center (See "Service Standards").

### **Telephone**

- Remove any paper clips, staples, or Post-its before placing documents in the feeder.
- Make sure your correction fluid is dry.
- Make sure the glass is clean.
- Follow the guides along the copier glass for paper placement.
- Wait until your job is completed before touching or removing pages from the finisher.

Releasing Your Secure Print Job

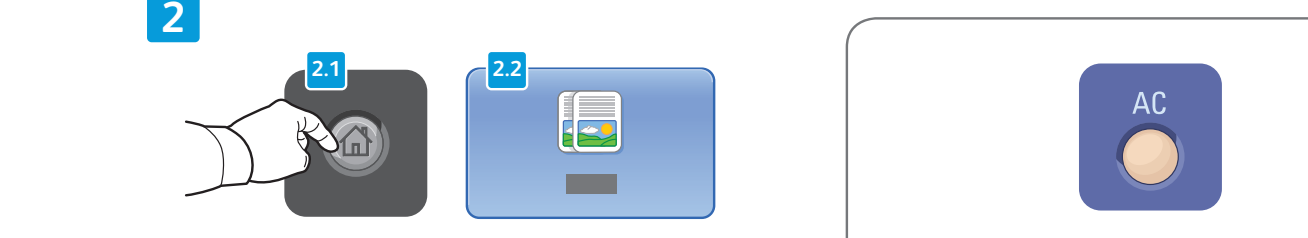

Press **Services Home**, then touch Copy

**If the copier is temporarily out of service, please contact the Moffitt Copy Center to run your job.** 

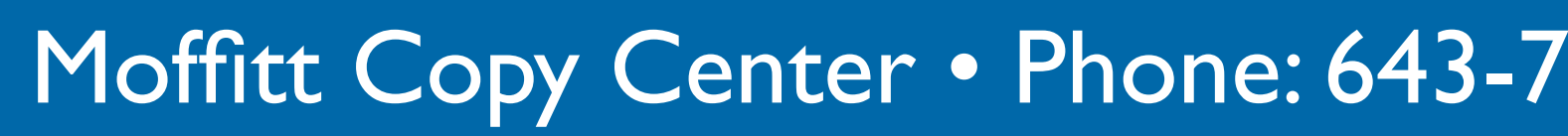

#### **7800 Series Xerox WorkCentre.**  $X \times \mathbb{R}$ ero $\mathbb{R}$ then touch screen. To a mail on the touch screen in the touch screen. The touch screen in the touch screen. The  $\overline{\phantom{a}}$

## Tips For A Successful Copy Job

#### **Energy Saver**

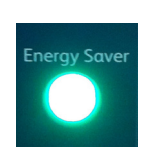

**Energy Saver** Press the green Energy Saver button **to get started!** 

|   |                |              | п. |                                                |
|---|----------------|--------------|----|------------------------------------------------|
|   |                | $\mathbf{a}$ |    | ${\sf ABC}$                                    |
| Ł |                | и            |    | $\overline{2}$<br>GHI<br><b>JKL</b>            |
|   |                |              |    | $\overline{\mathbf{5}}$<br>PQRS<br>TUV<br>WXYZ |
|   |                | 电            |    | $\mathbf{R}$                                   |
|   | $\blacksquare$ |              |    | $\overline{0}$<br><b>EAT</b>                   |
|   | ∎ ≡            |              |    | $\mathcal{Y}''$                                |
|   | П              |              |    |                                                |
| ٠ | O              |              |    |                                                |

Change the settings as needed. The setting of copies. Select number of copies.

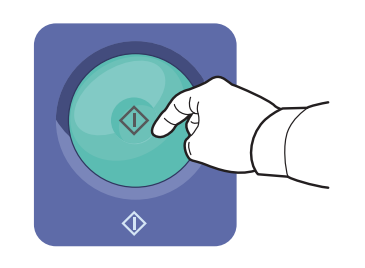

### **Avoid Copy Paper Jams**

• Gently fan paper and square up the edges before placing a new ream in the tray.

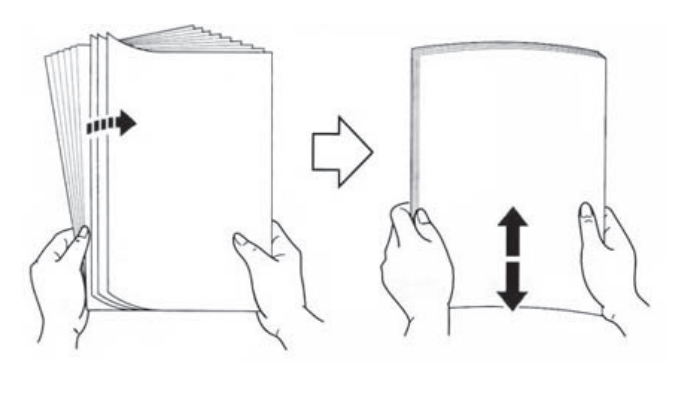

- Make sure the paper tray is fully pushed in and closed.
- Always confirm or change paper size and type settings as needed.
- Keep shelved copy paper wrapped to keep out humidity.

### **Clearing Jams**

### **Before Placing Original Documents In The Feeder...**

### **Using The Touchpad**

- Enter your selections slowly give the system time to respond.
- Touch the screen with the pad of your finger avoid using a stylus (pen tip) or your fingernail.

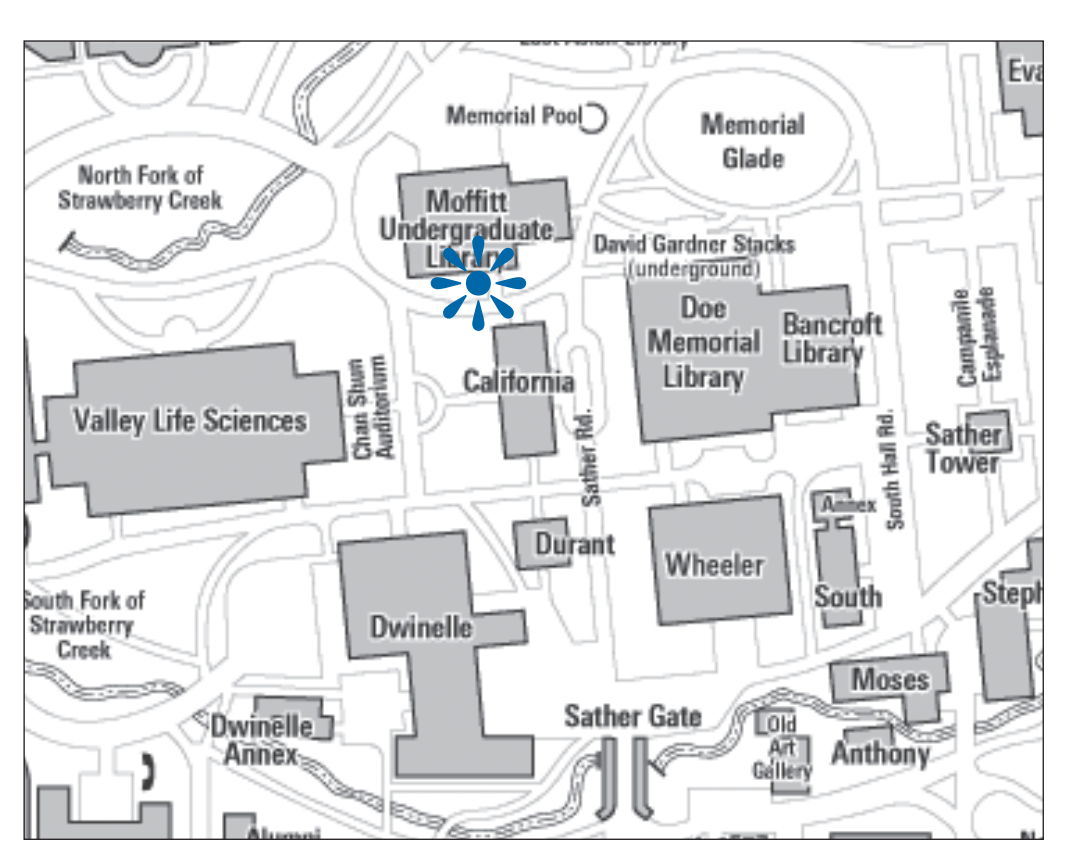

- 1. At the control panel, press the **Job Status** button.
- 2. Touch the **Secure Print Jobs** or **My Secure Jobs** tab.
- 3. Touch the folder that holds the print job.
- 4. Using the keypad, enter the passcode that you assigned (under Printing Options, **Secure Print** at your desktop when you sent job to the machine) tab to the print job, then touch **OK**.
- 5. Touch the corresponding print job in the list, then touch **release**.

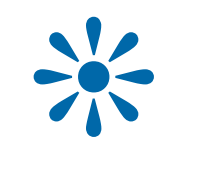

- 3. Enter new recipient email address or search directory for name (Search Directory – Enter last name into search window).  $\overline{C}$  bear
- 4. Enter email information on touchscreen options (To:, CC:,  $\vert$  BCC:). • Original Orientation  $\bigcap$  couc
- 5. Follow on-screen scanning *Instructions.* • Build Job

**2**

**1**

**Clear All** clears previous and changed settings

**3**

**4**

Multifunction Printer (MFP) Copy / Print / Scan / Fax Capability **Copy** / Print / Scan / Fax Capability For details, see the *Copying* chapter in the *User Guide* located on your *Software and Documentation* disc  $\overline{A}$   $\overline{A}$   $\overline{B}$   $\overline{C}$   $\overline{D}$   $\overline{A}$   $\overline{D}$   $\overline{D}$   $\overline{$ • Touch **New Recipient**, then enter the complete email address using • Touch **Address Book**, type the desired recipient, then touch **Search**.

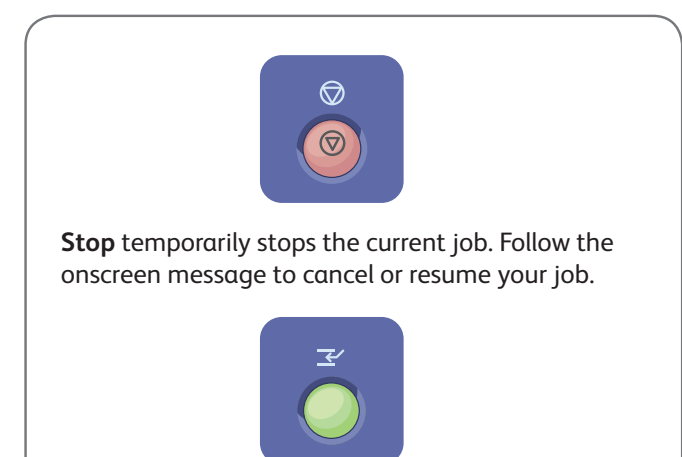

**5**

**4**

Press **Start**.

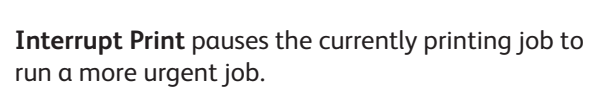

#### How to Scan to Email

**A. Press Services Home button.** 

2. Select Email.

**2**

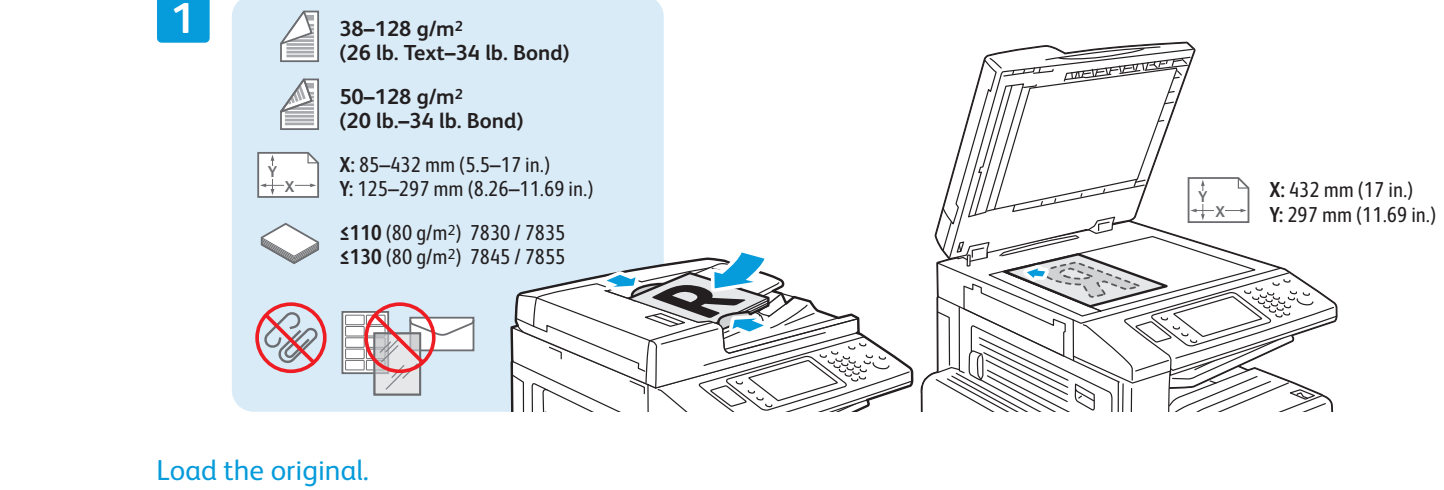

for the current service.